## **EXCEL #6: Grades Functions**

- 1. Create a new Excel workbook.
- 2. Save as Last Name First Initial Grades.
- 3. Rename the **Sheet1** tab to **Grades**, insert a header with the title **Grades**.
- 4. Give the tab a color.
- 5. Enter the text and values below:
	- a. **Adjust** column width as needed.
	- b. **Bold** text as shown.

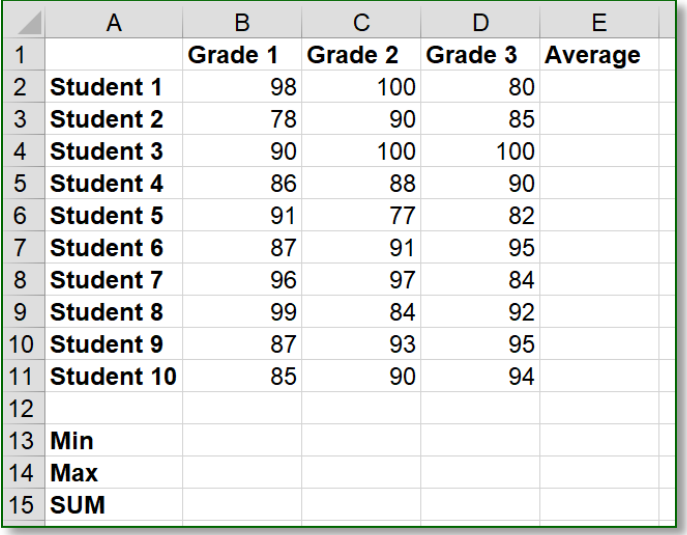

- 6. In cell E2:E11, insert a function to calculate the average grade for each student.
- 7. In cells B13:D13, insert a function to display the lowest grade for each assignment.
- 8. In cells B14:D14, insert a function to display the highest grade for each assignment.
- 9. In cells B15:D15, insert a function to calculate the sum of all the grades for each assignment.
- 10. Select E2:E11, increase or decrease the decimal to display 1 decimal point.
- 11. **Bold** cells E2:E11, B13:D15.
- 12. Save your changes and preview your sheet. Adjust column width as needed.

## **Mr. Kurtz's Example**

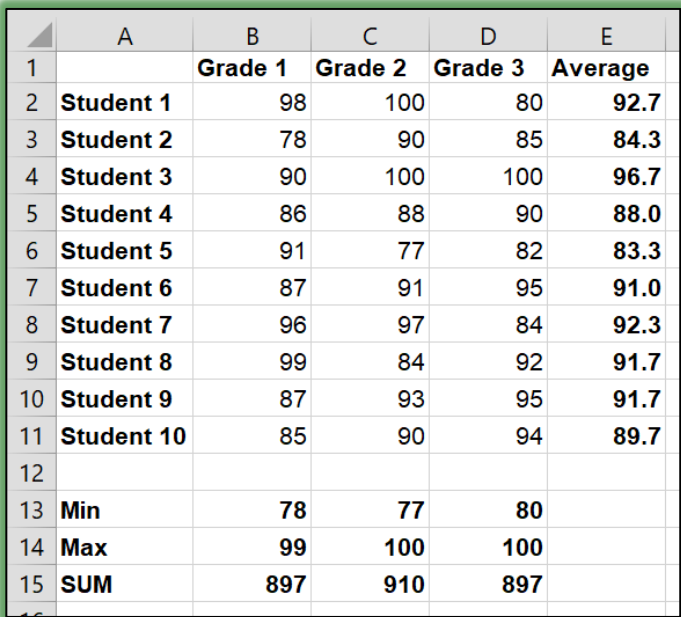

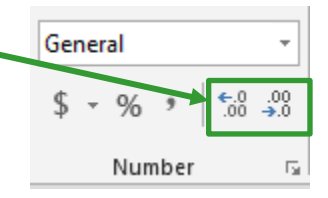